# Intel AppUp<sup>sM</sup> Small Business Service Built on the Intel® Hybrid Cloud Platform **Installation Guide - Intel® Small Business** Manageability Add-in v2.4.1\*

The Intel Small Business Manageability Add-in (Intel SBMA) for Windows Small Business Server 2011 Essentials allows you to access and manage the client PCs connected to your Windows Small Business Server even when they are not turned on or when their operating system is not operating.

With the Intel SBMA, you can remotely configure Intel AMT on your client PCs (Intel AMT 6.2 and higher), turn your PCs on or off, automatically back up your PCs, and operate your client PCs remotely with KVM Remote Control.

#### *Server Requirements:*

Microsoft Windows Small Business Server 2011 Essentials\*

## *Client Requirements:*

- Intel<sup>®</sup> vPro<sup>™</sup> Technology featuring Intel<sup>®</sup> Active Management Technology (Intel® AMT) firmware version 6.2 or greater for all features. Features, by version, are as follows:
	- o Firmware version 3.0 or greater: Power Operations
	- o Firmware version 5.1 or greater: Power on for Backup (Microsoft Windows 7 only)
	- o Firmware version 6.0 or greater with Intel® Integrated Graphics: KVM Remote Control
	- o Firmware version 6.2 or greater: Configuration/Unconfiguration of Intel AMT
- Microsoft Windows 7 Professional\*, Enterprise\*, or Ultimate\* 32‐bit or 64‐bit versions highly recommended. Microsoft Windows XP\* and Microsoft Windows Vista\* 32 bit will work with limited functionality.
- Microsoft Windows XP\* 64 bit is NOT supported by Windows Small Business Server 2011.
- Windows Small Business Server 2011 Essentials\* connector software
- Wired network connection

Copyright © 2011 Intel Corporation. All rights reserved. Intel and the Intel logo are trademarks of Intel Corporation in the U.S. and/or other countries.

## *How to Install Intel SBMA add-in*

- 1. Go to dir C:\Intel\_Small\_Business\_Manageability\_Add-in
- 2. Run the Server Add-in Package installer 'IntelSBMA.wssx' by double-clicking it
- 3. Press 'Yes' button on User Account Control pop-up message

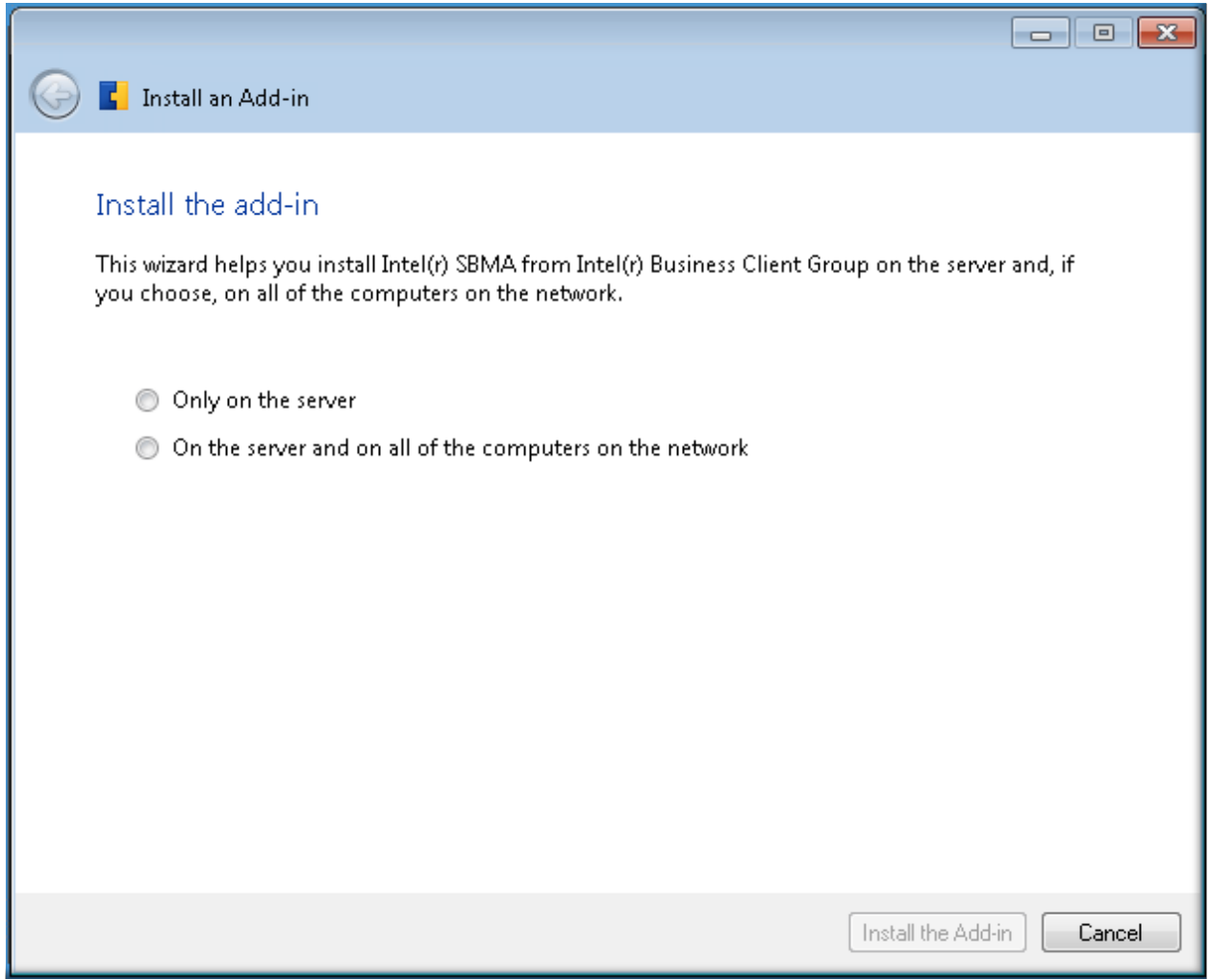

- 4. Enable 1st radio button to install the add-in only on the server.
	- a. Supported clients connected to SBS 2011 Essentials server over a wired network can select the 2nd radio button - this will automatically install the client agent on all connected computers and future computers added to network.

Copyright © 2011 Intel Corporation. All rights reserved. Intel and the Intel logo are trademarks of Intel Corporation in the U.S. and/or other countries.

5. These instructions detail how to install on the server only:

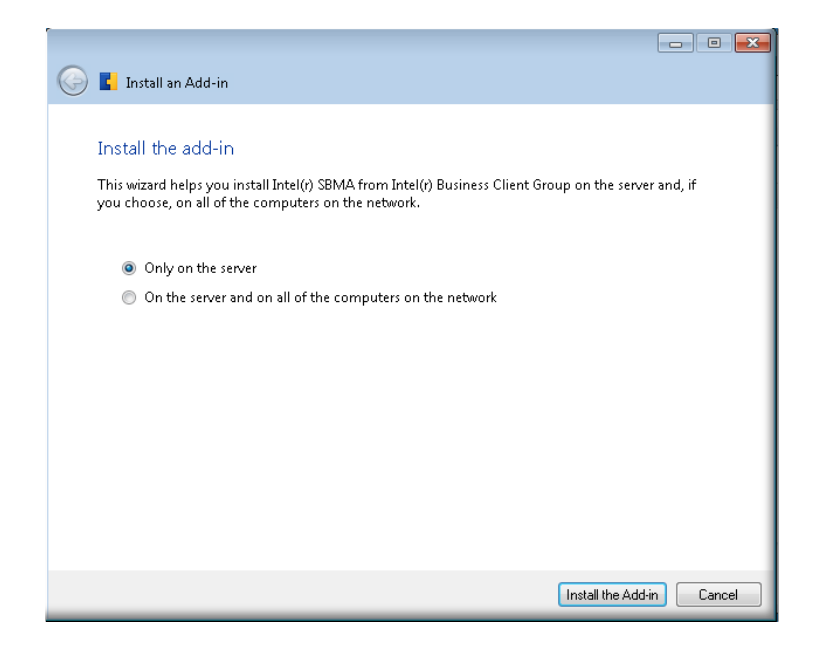

6. Press 'Install the Add-in' button

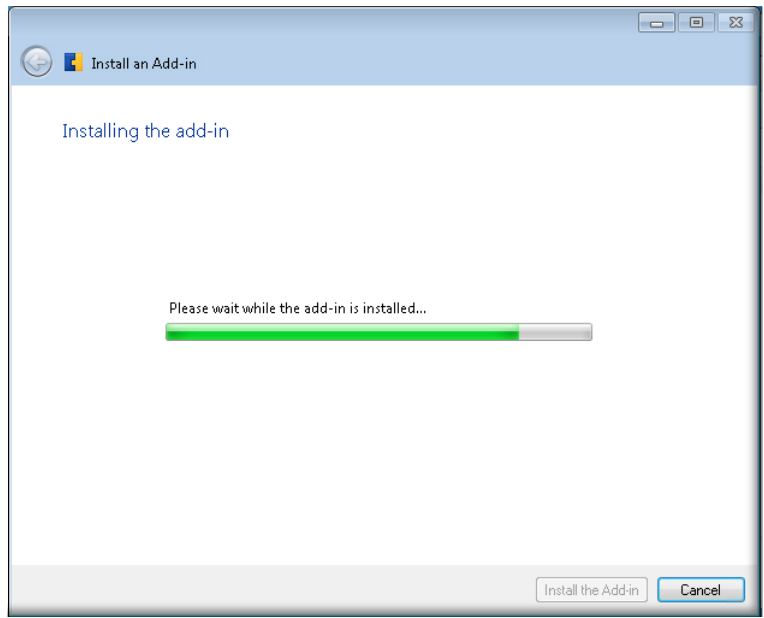

Copyright © 2011 Intel Corporation. All rights reserved. Intel and the Intel logo are trademarks of Intel Corporation in the U.S. and/or other countries.

7. Installation done. Click on 'Close' button.

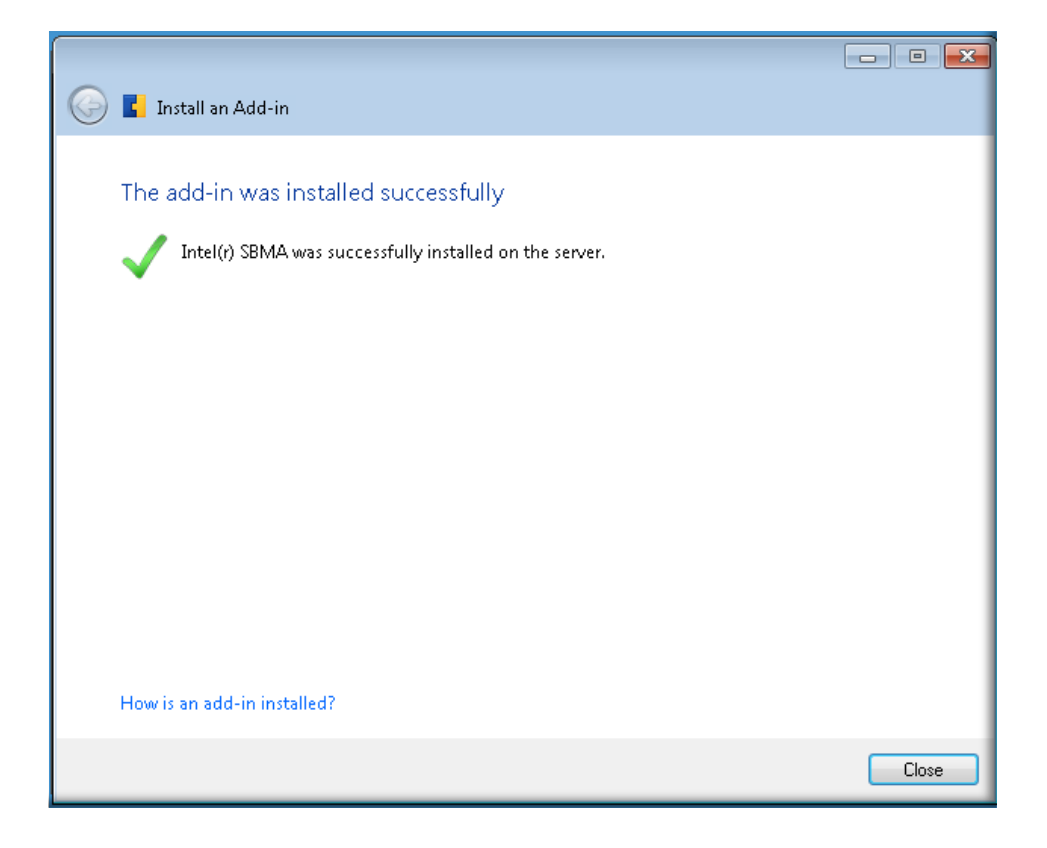

8. The Add-In will be listed on the Dashboard.

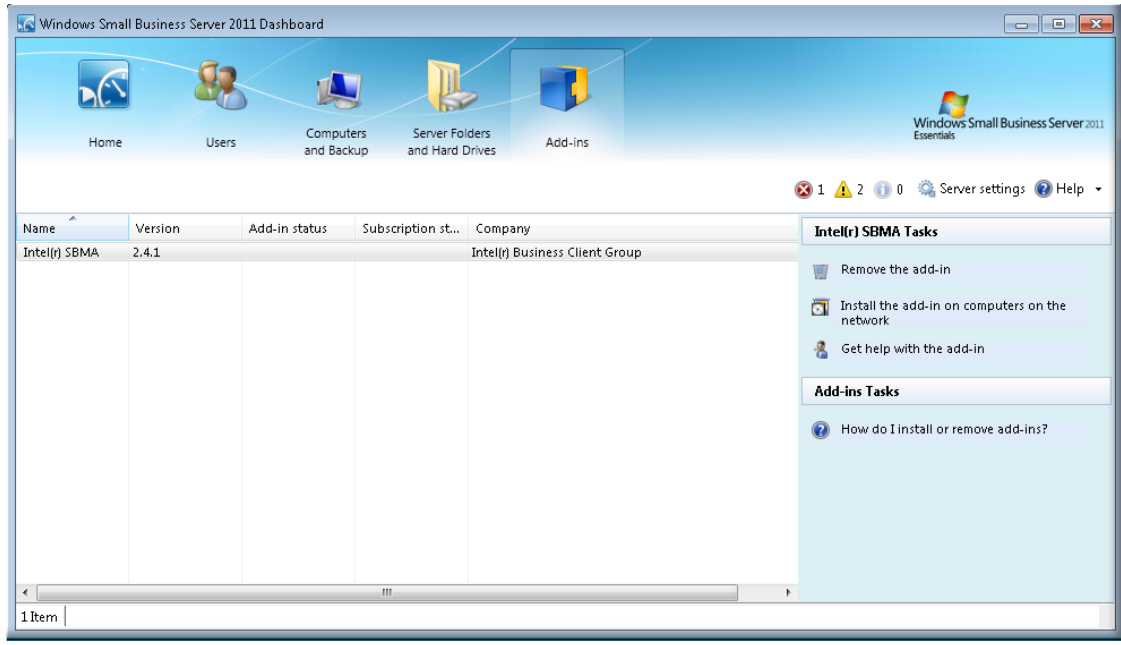

Copyright © 2011 Intel Corporation. All rights reserved. Intel and the Intel logo are trademarks of Intel Corporation in the U.S. and/or other countries.

# *Configuration:*

- Open Windows Small Business Server 2011 Essentials Dashboard; select the "Computers and Backup" Tab.
- Select "Intel® vPro<sup>™</sup> Technology Settings" and enter a password for use in configuring Intel® vPro™ Technology. This password should be at least 8 characters, and include a number, letter, and a special character.
- Configure your clients by selecting the client, and selecting the "Configure Intel® vPro<sup>™</sup> Technology" task if supported by the firmware, otherwise visit the "Intel® vPro™ Technology Help" task for alternative methods.

Copyright © 2011 Intel Corporation. All rights reserved. Intel and the Intel logo are trademarks of Intel Corporation in the U.S. and/or other countries.

## *Windows SBS 2011 Essentials Connector Software*

Clients must install Connector Software to join their servers on the network. This adds the client servers to the "Computers and Backup" list in the Windows SBS 2011 Essentials appliance Dashboard.

This connection allows SBS 2011 to manage system back up, manage network shares, and grants remote access. Running the Connector Software joins the clients to the domain.

The connector software can be installed from the client, by going to http://<servername>/connect where <servername> represents the name or IP address of the Windows SBS 2011 Essentials appliance.

### *Install the Connector Software:*

1. Point browser to http://<servername>/connect

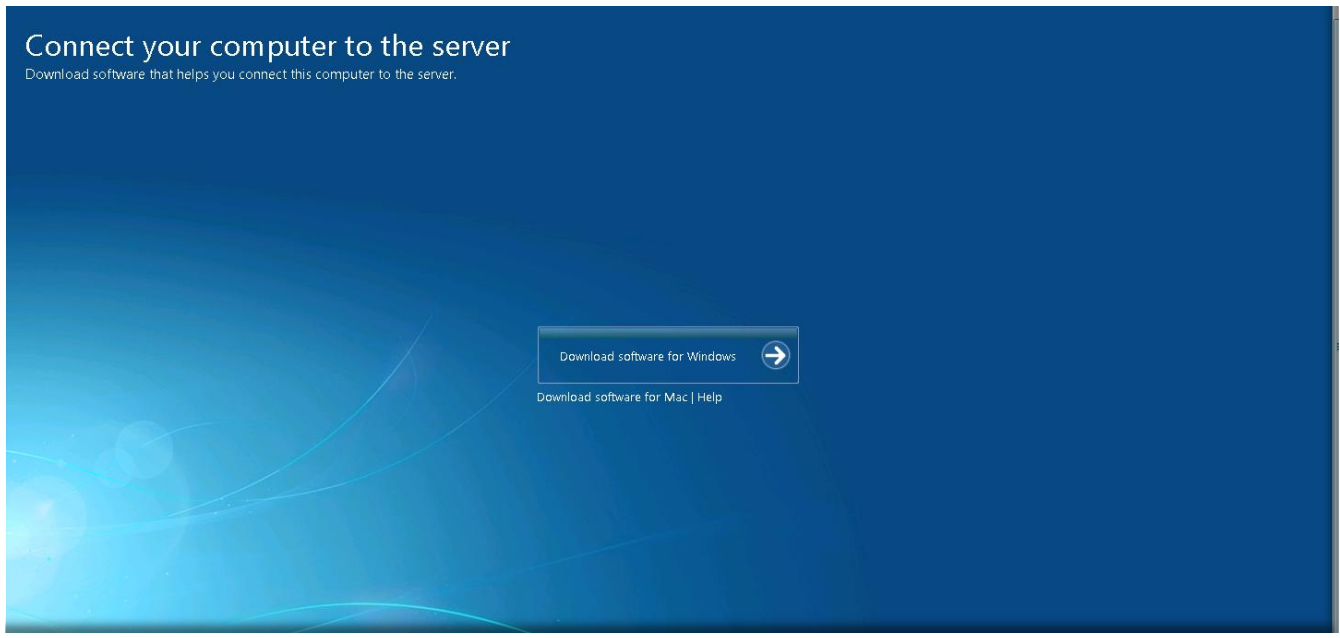

Copyright © 2011 Intel Corporation. All rights reserved. Intel and the Intel logo are trademarks of Intel Corporation in the U.S. and/or other countries.

2. Click on 'Download software for Windows'

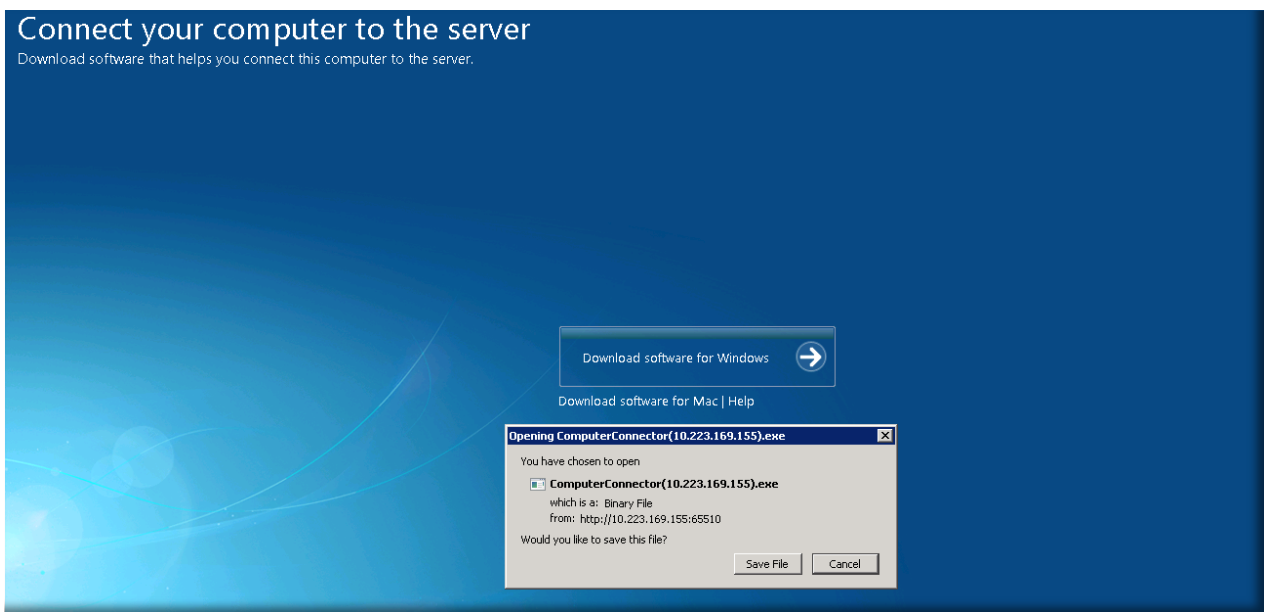

- 3. Save file, noting location.
- 4. Open file location.
- 5. Run .exe file as Administrator to start installation of connector software.

Copyright © 2011 Intel Corporation. All rights reserved. Intel and the Intel logo are trademarks of Intel Corporation in the U.S. and/or other countries.

## *How to Remove Intel SBMA Add-in*

Uninstall of Intel SBMA is not supported from Intel Hybrid Cloud server manager. Clicking on the 'Uninstall' button will *NOT remove the Add-In. Follow the steps below to initiate the uninstall process.*

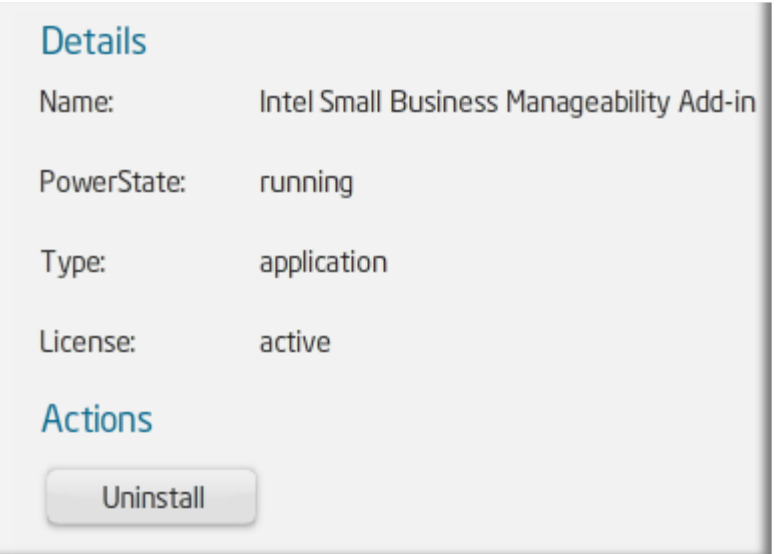

### *To successfully uninstall, follow the steps below:*

- 1. Login to SBS 2011 Essentials VM and open Dashboard
- 2. Go to Add-Ins tab

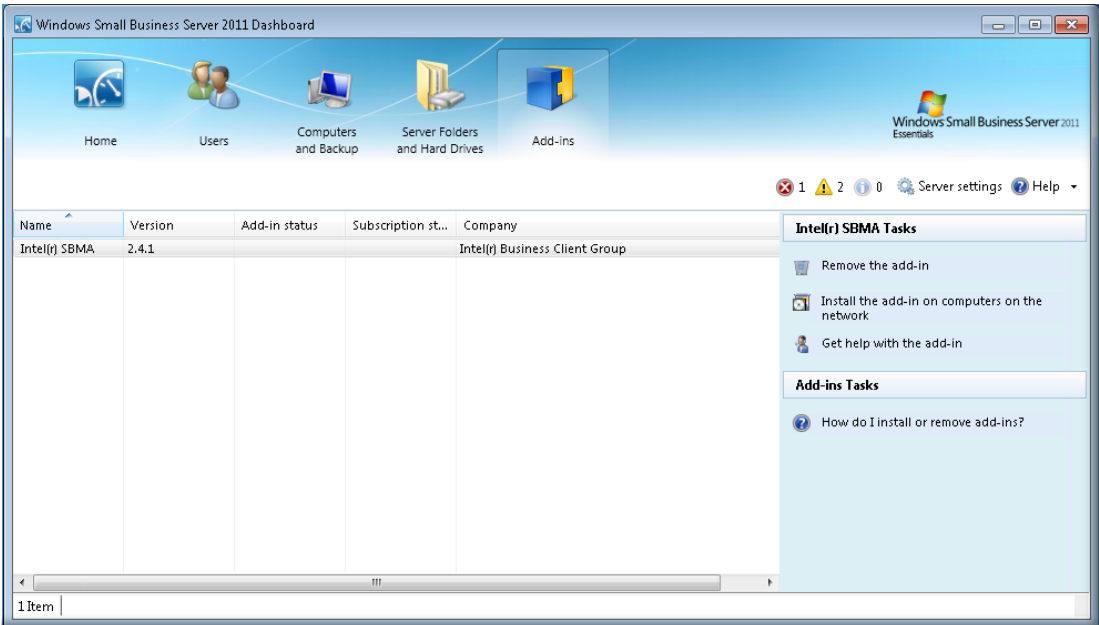

Copyright © 2011 Intel Corporation. All rights reserved. Intel and the Intel logo are trademarks of Intel Corporation in the U.S. and/or other countries.

#### 3. Click on 'Remove the Add-In'

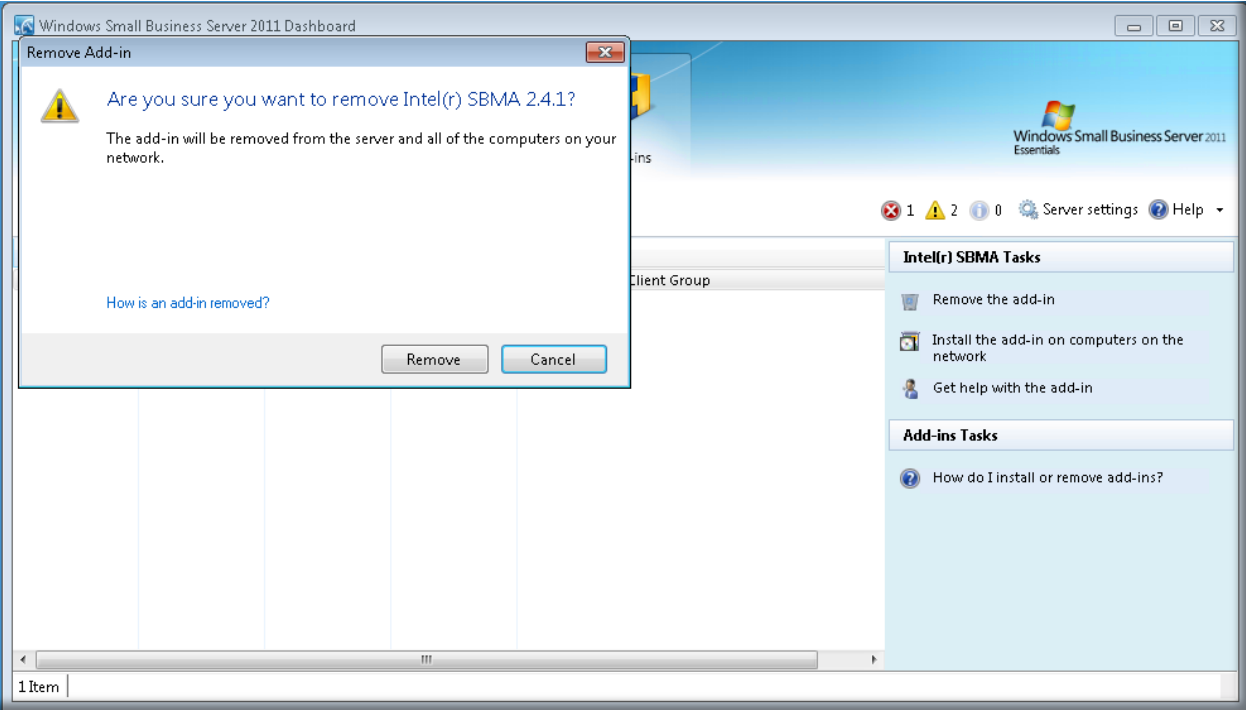

## 4. Click on the 'Remove' button

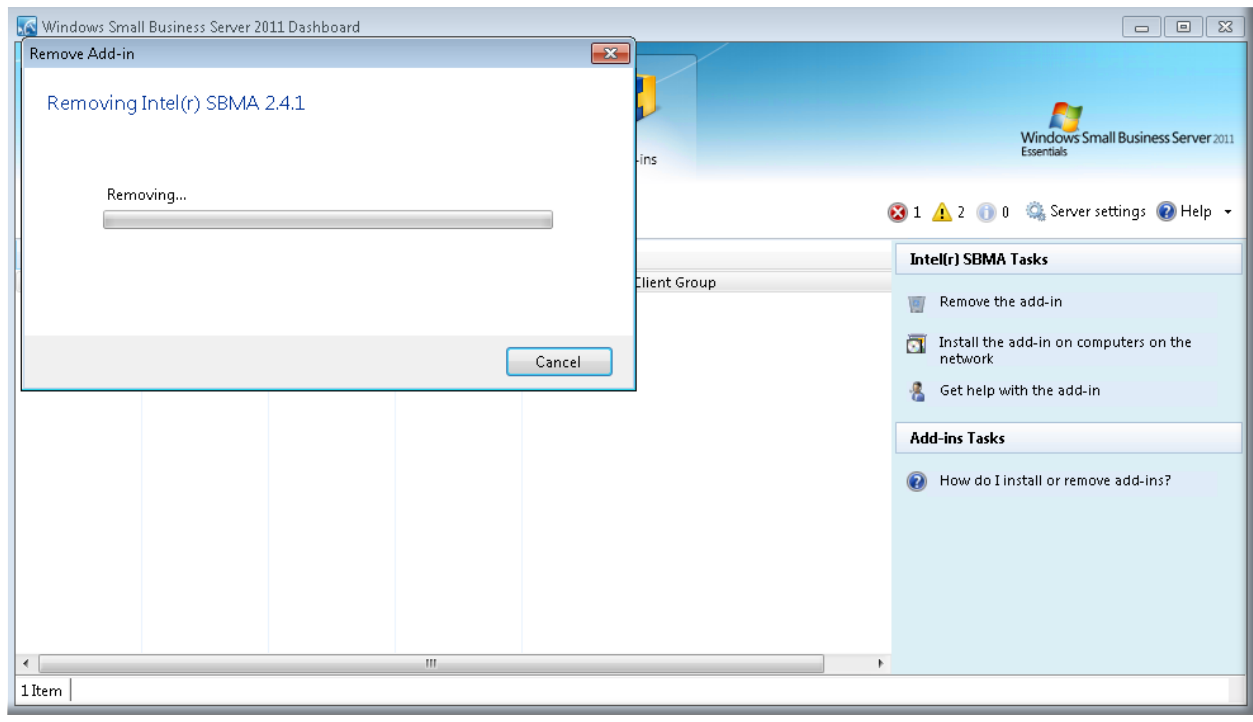

Copyright © 2011 Intel Corporation. All rights reserved. Intel and the Intel logo are trademarks of Intel Corporation in the U.S. and/or other countries.

5. 'Successfully removed' message will appear when process complete.

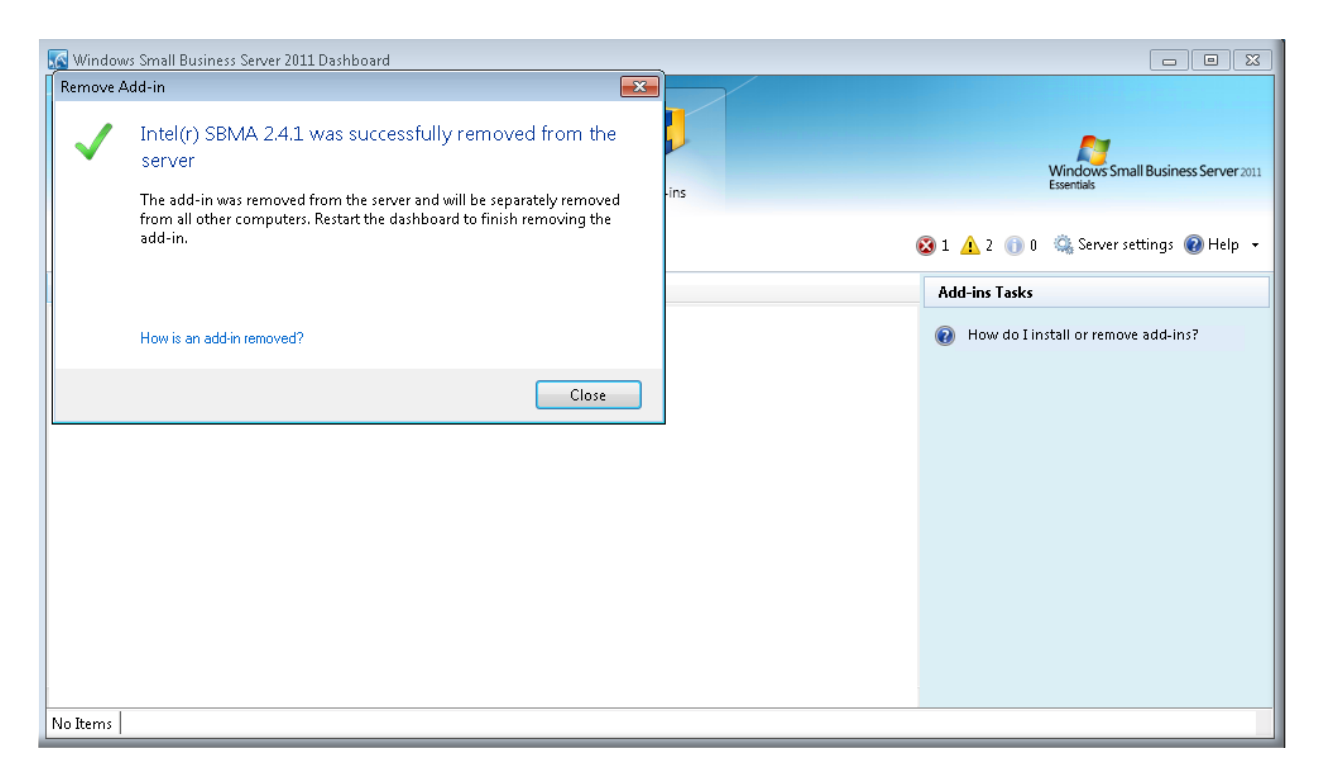

6. Add-In will no longer be listed in Dashboard.

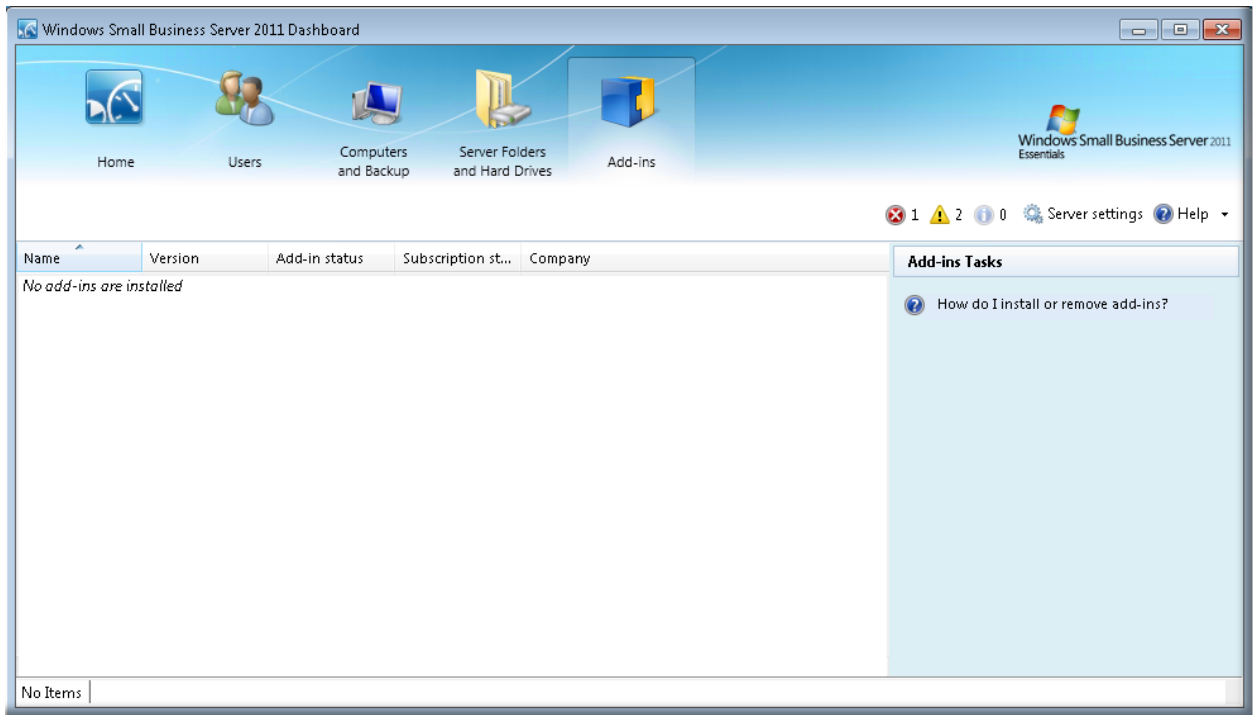

Copyright © 2011 Intel Corporation. All rights reserved. Intel and the Intel logo are trademarks of Intel Corporation in the U.S. and/or other countries.